# 配置從UCS中心對UCSM域的KVM角色訪問

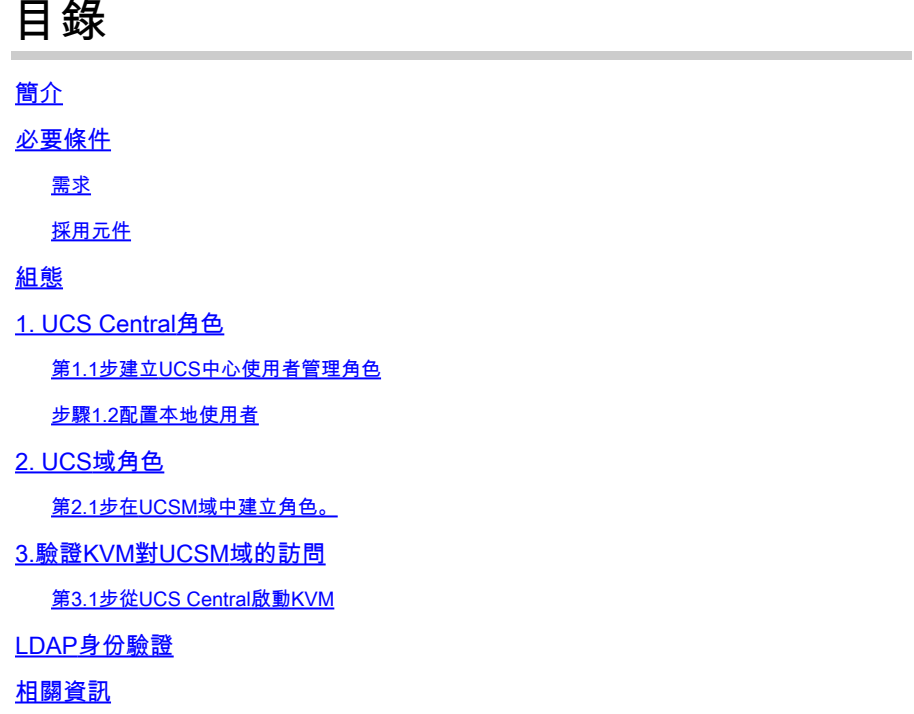

### 簡介

本文檔介紹如何在UCS中心和UCSM中配置角色,以允許KVM訪問通過UCS中心啟動的UCS域。

### 必要條件

#### 需求

思科建議您瞭解以下主題:

- 整合運算系統(UCS)
- UCS Central

#### 採用元件

本文中的資訊係根據以下軟體和硬體版本:

- UCS-FI-6248UP, 韌體4.0(1c)
- UCS Central, 韌體2.0(1p)

本文中的資訊是根據特定實驗室環境內的裝置所建立。文中使用到的所有裝置皆從已清除(預設 )的組態來啟動。如果您的網路運作中,請確保您瞭解任何指令可能造成的影響。

### 組態

### 1. UCS Central角色

### 第1.1步建立UCS中心使用者管理角色

• 在UCS Central中,導航到System Configuration Button > User Settings,然後選擇Roles。

再 计

- 建立一個名為「ucs-kvm」的新角色
- 對於新建立的角色「ucs-kvm」,在Operations頁籤下新增KVM權限

UCS Central Users Administration Manage

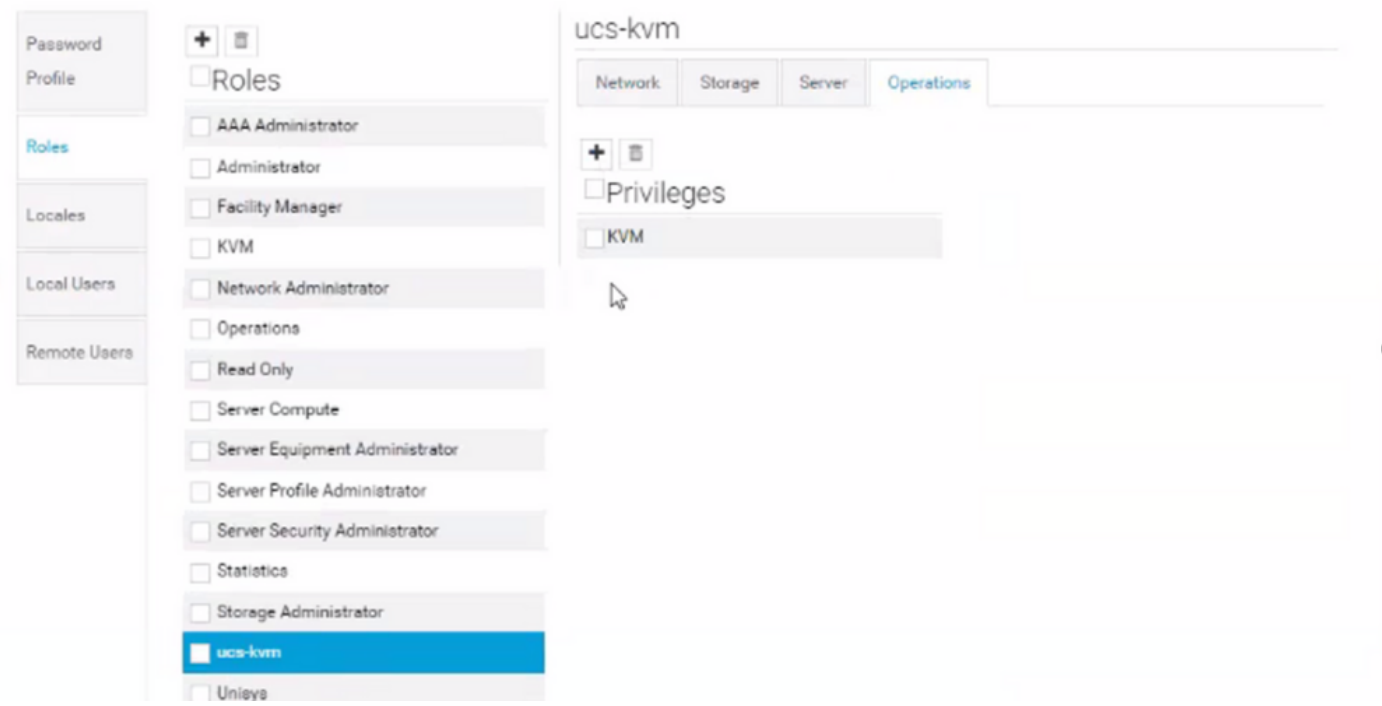

UCS Central上的角色配置

#### 步驟1.2配置本地使用者

- 導覽至System Configuration Button > User Settings,然後選擇Local User。
- 選擇相應的使用者,然後在角色頁籤下為選擇的使用者新增以下3個角色:
	- 1. 管理員
	- 2. 唯讀
	- 3. ucs-kvm(在上一步中建立的相同角色)

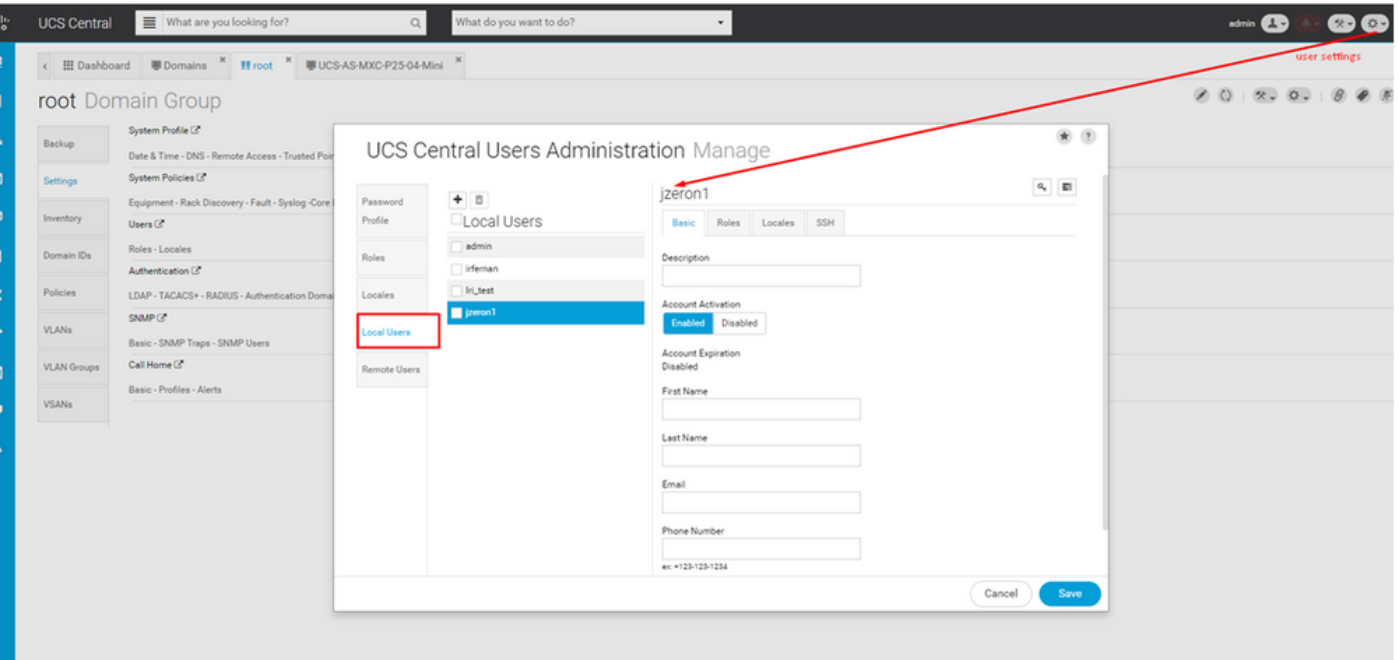

#### 本地使用者配置

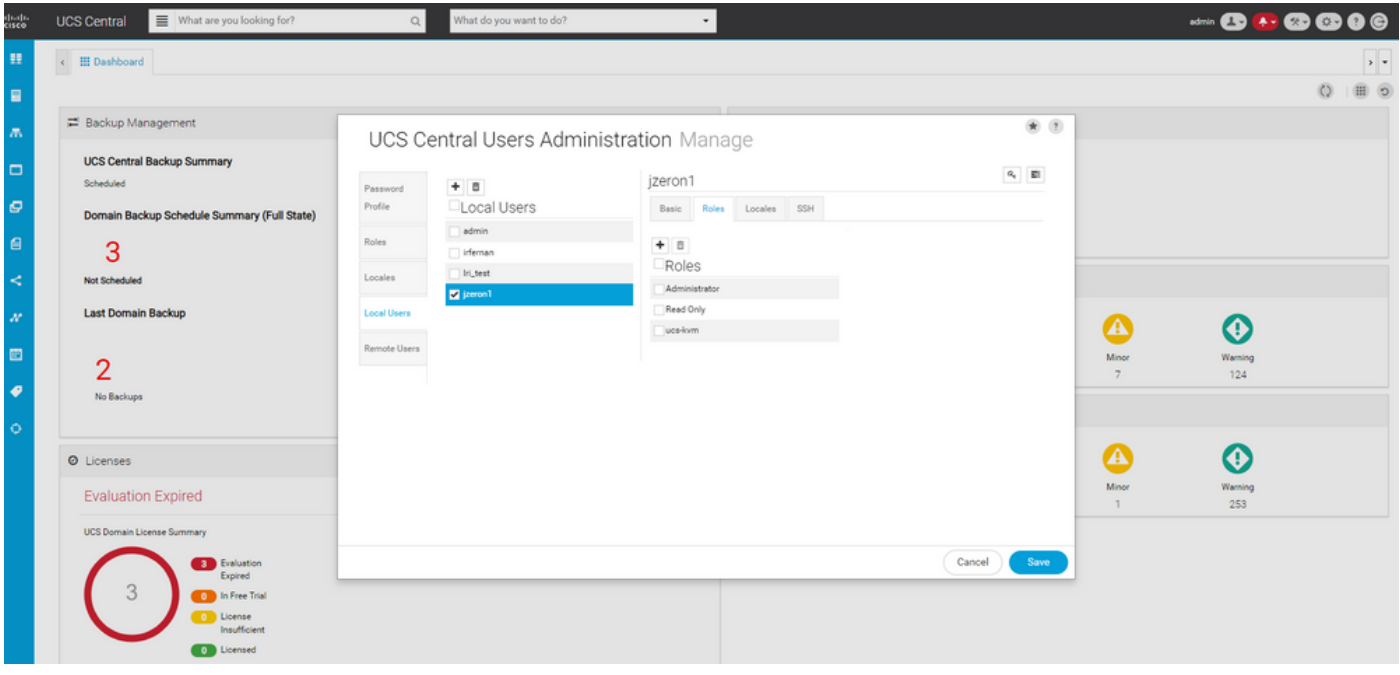

在UCS中心為本地使用者分配角色

# 2. UCS域角色

第2.1步在UCSM域中建立角色。

在需要通過KVM從中央訪問的每個UCSM域上,執行以下步驟:

- 導覽至All > User Management > User Services > Roles,然後按一下Add。
- 建立角色ucs-kvm,並僅選擇Service Profile Ext Access許可權。

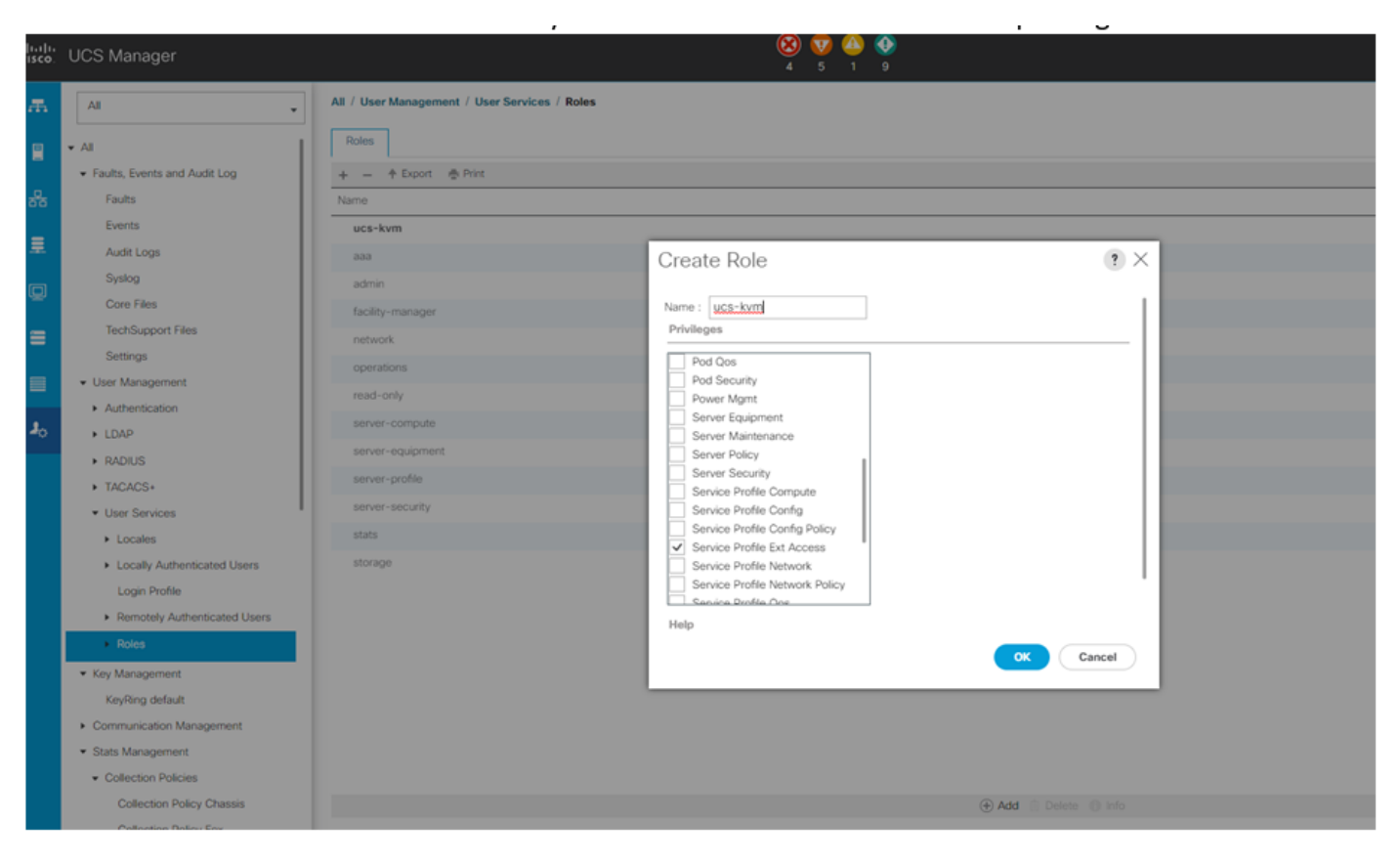

在UCS Manager上建立新角色

### 3.驗證KVM對UCSM域的訪問

#### 第3.1步從UCS Central啟動KVM

- 使用步驟1.2中本地使用者的相應憑證登入UCS Central
- 導航至System tools 按鈕> Unified KVM Launcher
- 如步驟2.1所述,標籤已建立角色的域的覈取方塊,KVM必須立即工作。

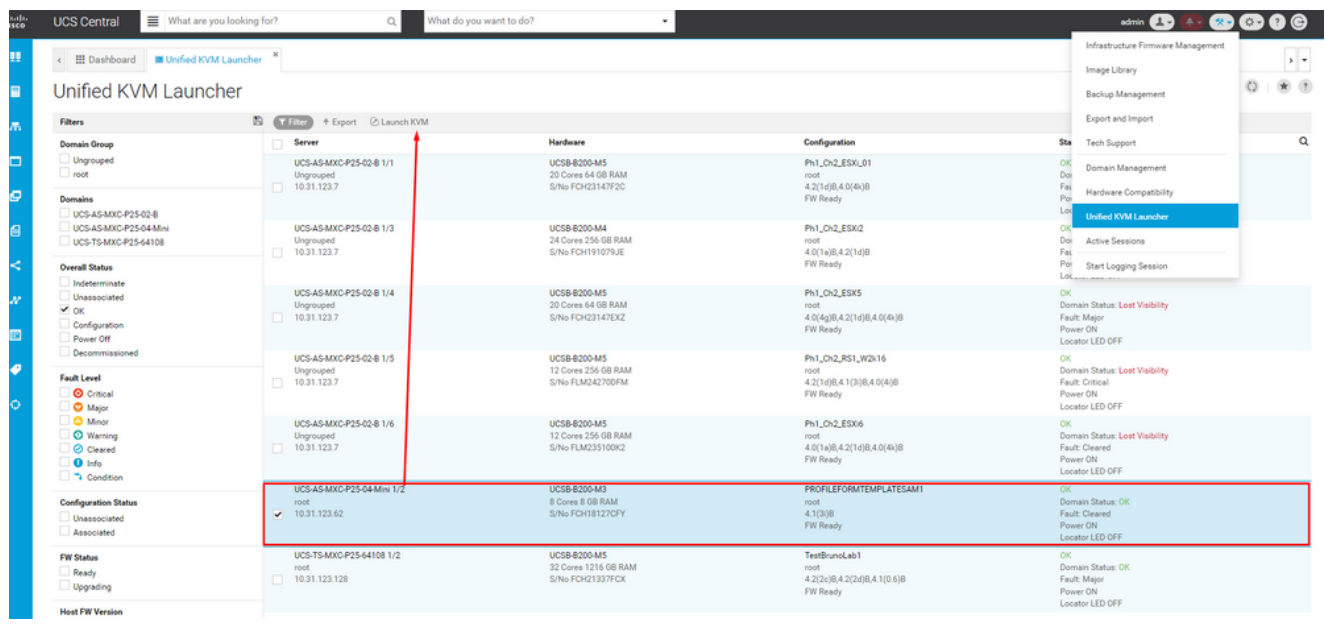

## LDAP身份驗證

注意:如果LDAP身份驗證使用此說明而不是本地使用者方法。

• 導航到System Configuration Button > User Settings,然後選擇Authentication,並為所需的 Group Maps選項分配相同的3個角色,如LDAP部分中的步驟1.2所示

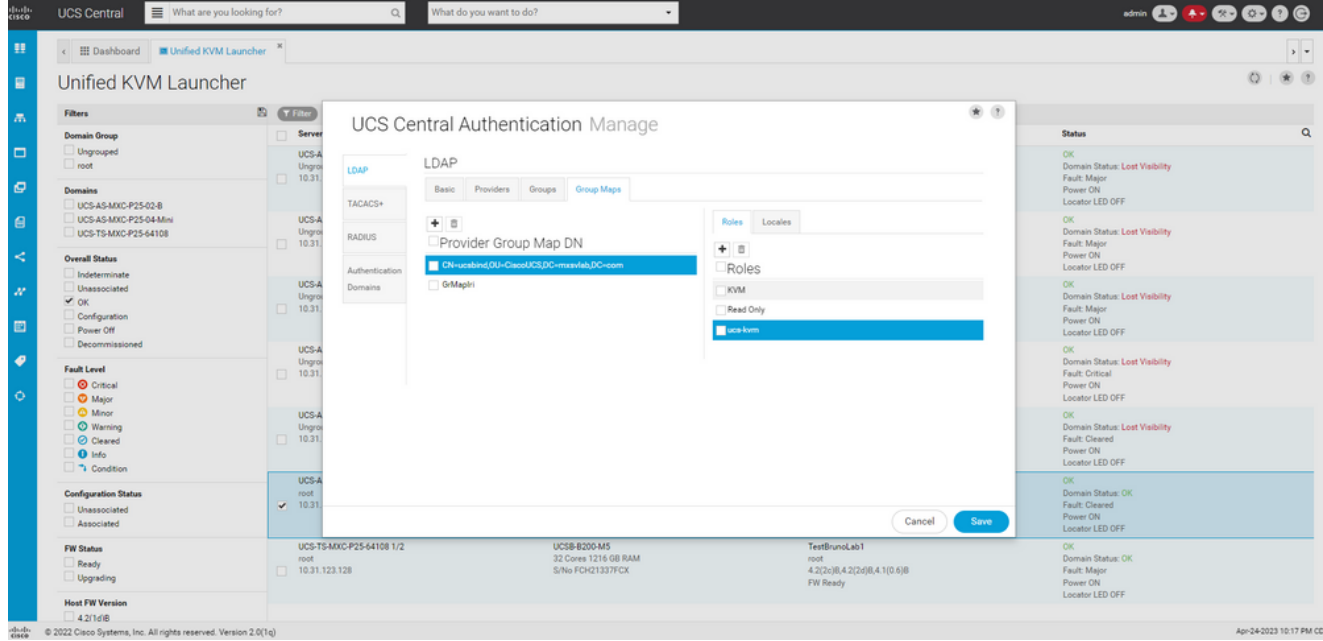

UCS Central中LDAP組的角色分配

### 相關資訊

- [UCS Central中的使用者和角色](/content/en/us/td/docs/unified_computing/ucs/ucs-central/GUI-User-Guides/Authentication/2-0/b_CiscoUCSCentral_AuthenticationGuide-2-0/b_CiscoUCSCentral_AuthenticationGuide-2-0_chapter_010.pdf)
- [思科技術支援與下載](https://www.cisco.com/c/zh_tw/support/index.html?referring_site=bodynav)

#### 關於此翻譯

思科已使用電腦和人工技術翻譯本文件,讓全世界的使用者能夠以自己的語言理解支援內容。請注 意,即使是最佳機器翻譯,也不如專業譯者翻譯的內容準確。Cisco Systems, Inc. 對這些翻譯的準 確度概不負責,並建議一律查看原始英文文件(提供連結)。